| Vame: | · · | Deriod | : |
|-------|-----|--------|---|
|       |     |        |   |

This packet will coincide with the lectures, demos, and tutorials we will be doing in class. It will also help you with the Certiport Certification. You will be graded (given points) for this packet and the tutorials; it will also serve as a reference quide-So keep this packet in a safe place!

### Photoshop Anatomy: The Workspace

Get to know the key section in Photoshop's workspace.

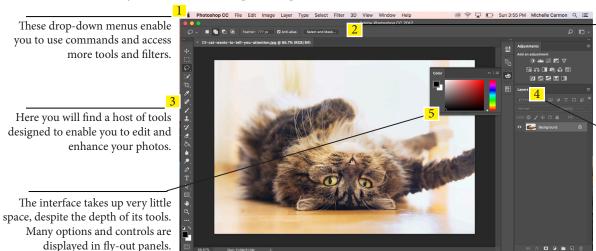

Once you choose a tool to work with, you will be able to change the tool's attributes in the Option Bar.

By editing in layers you can seamlessly combine different elements together. You can also make non-destructive changes of an image using adjustment layers.

\*You can customize your Photoshop workspace to suit you or your project -almost everything within your workspace can be repositioned and reconfigured! The two areas can you reset a workspace that has been configured poorly:

To create a customize a workspace

or

Graphic and Web
Motion
Painting
Photography

Reset Essentials
New Workspace...

### Introducing the Tools Panel

Learn how to uncover more tools and discover the key components of the "Tools" panel.

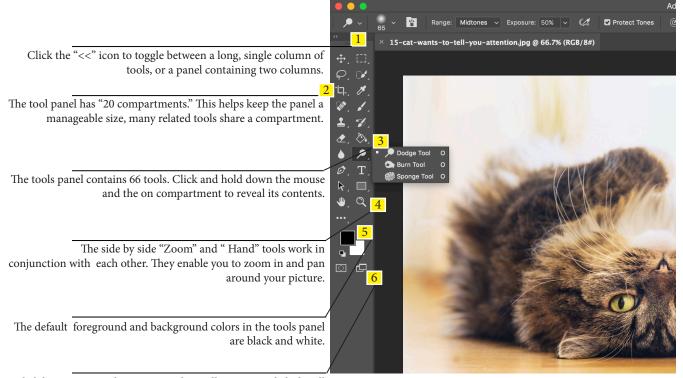

Click here to access the screen modes. Full Screen mode hides all the panels so you can focus on a clutter free image.

# Cont. Introducing the Tools Panel

Learn how to uncover more tools and discover the key components of the "Tools" panel.

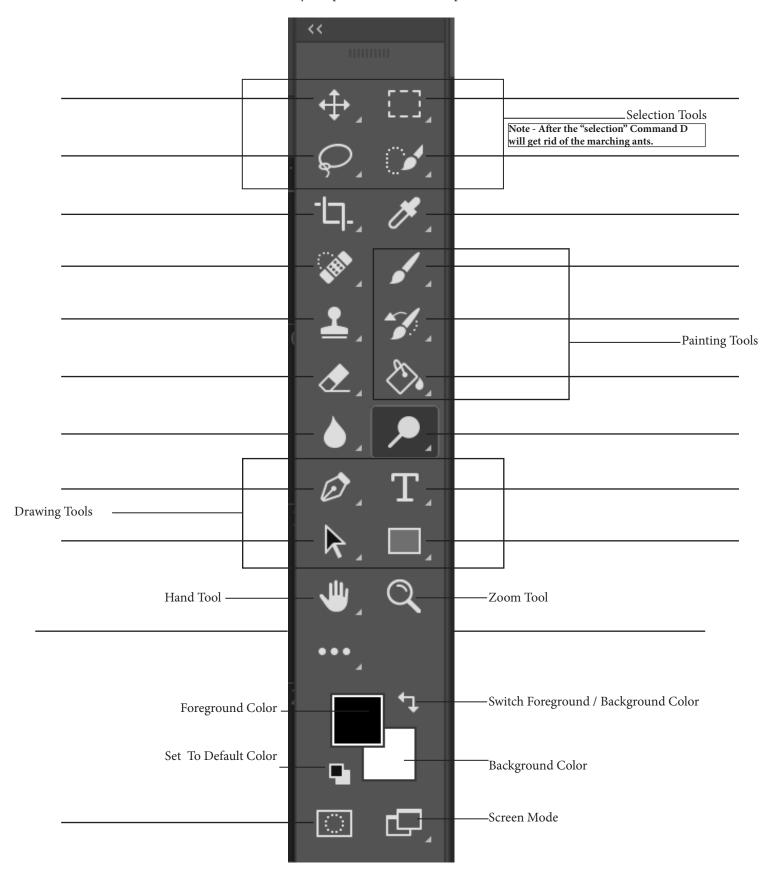

### Photoshop Anatomy: The Option Bar

Discover how to modify the behaviors of the currently active tool.

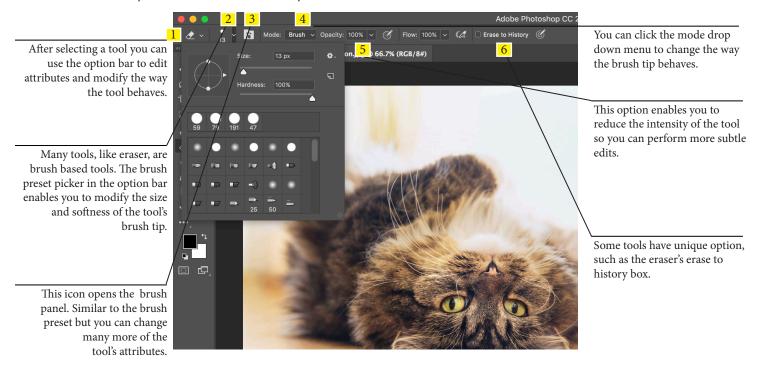

### Working in Photoshop

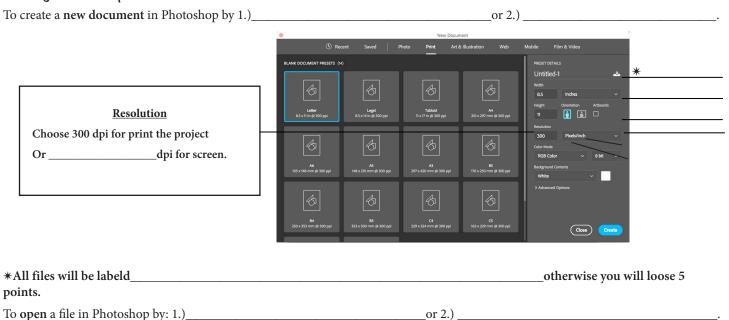

### \*\*Save early, and save often...

To save a file in Photoshop by: 1.) \_\_\_\_\_\_ or 2.) \_\_\_\_\_

| Photoshop crashes all too often on these computers. Get in the habit of saving frequently to spare yourself some gri |
|----------------------------------------------------------------------------------------------------|
| What is the best file format to save your work?                                                                      |
| .psd                                                                                                    |
| .jpeg                                                                                                    |
|                                                                                                    |
|                                                                                                    |
| •                                                                                                    |

### Cont. Working in Photoshop

Bitmap or Vector Images Bitmaps are composed of

they tend to scale poorly. That is, when you try to increase their size, their edges become blurry.

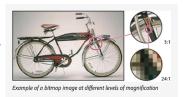

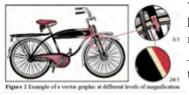

Vector images, on the other hand, scale well, because they rely on

to determine

their appearance.

### Image Size and Cavas Size Explained

These are two essential settings that can also be two major cause of confusion!

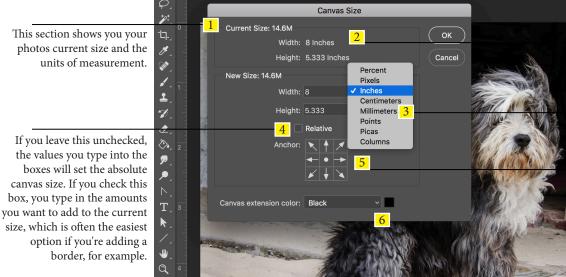

If you increase the canvas size you create empty (background) space around the photo. If you reduce it. you crop off the edges of the picture.

You can set the new canvas size in percentage, pixels, inches and etc.

If you leave the center box selected the extra canvas area is extended equally around the image, but you can extend the canvas from the left, right, top or bottom or from any of the four corners.

This is where you choose the color for the canvas extension. In our example we've chosen black to create a black border.

This is for information only. It tells you the image file size in its uncompressed form.

If you leavethe Resample box unchecked, this too is for information only. It will display the current image size according to the units of measurement you choose for the width and height.

This offers preset image sizes for different purposes: on-screen display (the top section), regular office paper sizes (the next section) and common photo print sizes (the section below). These presets will automatically check the Resample box because they need to change the number of pixels.

The chainlink indicates the aspect ratio is locked.

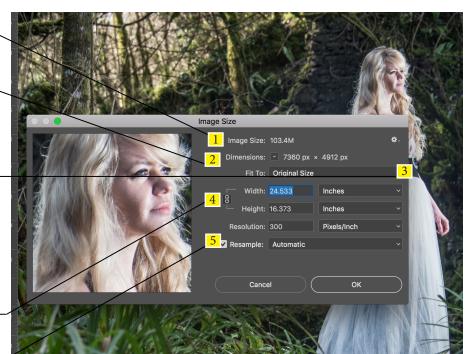

When the Resample box is unchecked, Photoshop achieves the dimensions you ask for by adjusting the resolution.

### Introducing the Layers Panel

The layers panel is central to most creative photo projects. Get to know the key features of the versatile layers panel.

Like the levitating island, the layer panel can float anywhere in the workspace. Just click on the tab and drag it out of the panel.

By changing layer 3 blend mode to overlay, we are able to make the painted shadows darken the ocean's color while preserving the lighter tones = appearing more realistic.

These useful layer based tool enables you to change the color and tones on the layer below.

Each layer thumbnail provides a preview of the contents. The transparent sections of the layer are indicated by a checkered pattern.

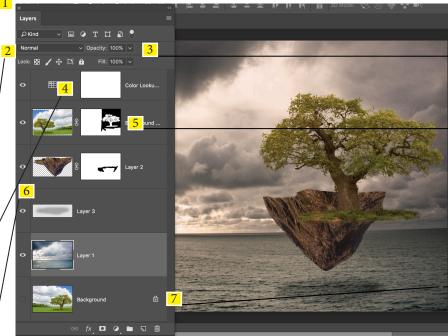

Once you selected a layer, you can adjust the opacity to make it translucent.

By applying a black to a layer mask you can hide the corresponding pixels on the attached layer. White strokes o the mask enable you to reveal hidden content.

You can double click the layer's "lock" icon to unlock the layer. \*You should always duplicate the layer thus having the "background" as a the original file.

Some important Photoshop layers short cuts and task to know are:

| Agrid shows the transparent parts of any layer;                                           | allow the layers beneath that layer to show through |
|-------------------------------------------------------------------------------------------|-----------------------------------------------------|
| You can show and hide each layer in an image by clicking on its corresponding<br>palette. | icon in the layers                                  |
| Rename layers by                                                                          | on the layer name.                                  |
| Duplicate a selected layer by pressing                                                    | <u></u> .                                           |
| Select multiple layers by holding down                                                    | and clicking the layer names.                       |
| Rearrange layers by                                                                       | the layer above or below other layers.              |
| Create a new layer by pressing Shift                                                      | This will bring up the New Layer dialog box.        |
| To rasterize a layer by                                                                   | _or                                                 |
| To make a layer a smart object by                                                         | _or                                                 |
|                                                                                           |                                                     |

### 1. Introducing the Layer Panels Tutorial:

- ☐ Organize Your Layer Efficiently (1)
- ☐ Photoshop Layers (2)
- ☐ Be Creative with Blending Modes (3)

The Power of Adjustment Layers
With adjustment layers you can stack up as many reversible, non-destructive image adjustments as you like.

| Adjustment laye   | rs in Photoshop provide a quick, non-de | estructive way to edit and make changes to your photos. Adjustments layers                                                            |
|-------------------|-----------------------------------------|----------------------------------------------------------------------------------------------------|
| icon You can      |                                         | of the layer. In the bottom of the layers palette click on the adjustment layer ne Menue>Images> Adjustment but image adjustments are |
| The different typ | es of adjustment layers:                |                                                                                                    |
| *Levels           |                                         |                                                                                                    |
| *Curves           |                                         |                                                                                                    |
| Color Balance -   |                                         |                                                                                                    |
| Brightness and C  | Contrast                                |                                                                                                    |
| Black and White   | e                                       |                                                                                                    |
|                   |                                         |                                                                                                    |
| Channel Mixer -   |                                         |                                                                                                    |
| Gradient Map -    |                                         |                                                                                                    |
|                   |                                         |                                                                                                    |
|                   |                                         |                                                                                                    |
| 2. Adjustment L   | ayer Tutorials:                         |                                                                                                    |
| •                 | ☐ The Power of Adjustment Layer(1)      | ☐ Selective Hue/Saturation Tweaks (4)                                                                                                 |
|                   | ☐ Basic Fixes with a Levels Layer (2)   | ☐ Convert Color Photos to Mono (5)                                                                                                    |
|                   | ☐ Master Curves in Photoshop (3)        | ☐ Adjustment Layer Masks in Action (6)                                                                                                |

# Add Effects in Layer Styles

| Enhance v   | 7011r 1 | nhotos  | with  | simulated   | denth | and lighting | effects |
|-------------|---------|---------|-------|-------------|-------|--------------|---------|
| Lilliance v | oui i   | DIIOLOS | WILLI | Silliulateu | ucom  | and nemme    | CHECUS  |

| To add your own layer effects, and create your own styles, go to               | or double click on the          |
|--------------------------------------------------------------------------------|---------------------------------|
| layer. This will bring up the Layer Style Options. Layer styles are            | that can be                     |
| quickly and easily applied to layers in Photoshop to drastically change the    | appearance of something in very |
| little time. They can be preset, customized, or even saved and used for later. |                                 |
| Layer Effects Styles can be built with the following effects:                  |                                 |
| Drop Shadow –                                                                  |                                 |
| Inner Shadow –                                                                 |                                 |
| Outer Glow                                                                     |                                 |
| Inner Glow –                                                                   |                                 |
| Bevel and Emboss                                                               |                                 |
| Satin                                                                          |                                 |
| Color Overlay                                                                  |                                 |
| Gradient Overlay                                                               |                                 |
| Pattern Overlay                                                                |                                 |
| Stroke                                                                         |                                 |

# 3. Add Effects with Layer Styles Tutorial: $\hfill \Box$ Add Effects with Layer Styles

| The Selection Tools Selections are the cornerstone of creative con                                                                                        | npositing.                                                                                                    |                                                                                                    |  |  |  |  |
|----------------------------------------------------------------------------------------------------|----------------------------------------------------------------------------------------------------|----------------------------------------------------------------------------------------------------|--|--|--|--|
| Size:   Hardness:  Spacing:  Spacing:                                                                                                    | Angle: 0°  Roundness: 100%  Adobe Pho  6 Adobe Pho  6 Adobe Pho  6 Adobe Pho  8 Select and Mask  9 (CMYK/8*)                                                                                                    | toshop CC 2017                                                                                                    |  |  |  |  |
| 1 Creates a selection marquee independent of any previous selections you may have made. With this highlighted, you can begin brushing over your subject.  | 3<br>Enables you to remove unwanted areas from<br>your selection. Select it directly from the Op-<br>tions bar, or hold down Alt to activate it.                                                                                                    | 5 Check the box to sample pixels from all layers in the document simultaneously; uncheck it to sample pictures only from the currently selected layer. |  |  |  |  |
| 2Once you've created your initial selection, the Quick Selection tool will automatically change over to this option that allows you to add further areas. | 4 6 The Select and Mask button will give variety of choices for defining the wastool.  6 The Select and Mask button will give variety of choices for defining the waste already done with the Quick Selection already done with the Quick Selection tool. |                                                                                                    |  |  |  |  |
| to restore the image to its original state.                                                                                                    |                                                                                                    |                                                                                                    |  |  |  |  |
| v                                                                                                    | will take you back one step.                                                                                                    |                                                                                                    |  |  |  |  |
| t                                                                                                    | to access your document's history and undo changes.                                                                                                    |                                                                                                    |  |  |  |  |

### The Selection Tools Continued

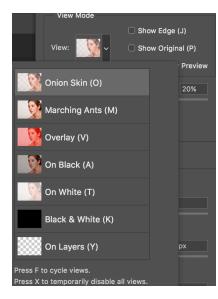

### View Mode

- •Onion Skin (O): Visualizes the selection as an animation-style onion skin scheme.
- •Marching Ants (M): Your selection will be surrounded by marching ants.
- •Overlay (V): Your selection will be overlaid by the layer mask that default color is light red.
- •On Black (B): In this mode the area that is not selected is filled with black color. It gives you high contrast so its easy for you to select the image.
- •On White (W): Just opposite of "on black" mode. The area that is not selected will be filled by white color.
- •Black & White (K): In this mode the area that is selected will be filled by white color and that is not selected will be filled by black color.
- •On Layers (L): In this mode the area that is not selected will becomes transparent. Note that you may see check board pattern. That pattern indicates the transparent layer.

Once you have chosen you "view mode," you need to play with the slides till it looks good.

### **Edge Detection**

- •Smart Radius: By turning this setting on, Photoshop will decide weather the selection is hard (selection of table, chair) or soft (hair, fur). I totally recommend you to turn on this setting every time.
- •Radius: It determines how far should your refine edge tool should go to refine your edge.

### **Global Refinements**

- •Smooth: It smoothens your selection. I recommend not to use it while selecting hair, fur, trees(in this case).
- •Feather: It softens the selection. It helps a loot when you are creating vignette effect to your photo.
- •Contrast: This setting sharpens your edge even if you soften it by using feather or smooths it by using smooth.
- •Shift Edge: This setting shifts your edge. It can either contract your selection or expand your selection. By adjusting these 4 adjustments you can make your selections ever better.

### In the **Output Settings** section you see various drop down menus.

- •Selection: Basically when you press OK after refining the edge, then your output will be just a selection in your activated layer. It leaves you with marching ants.
- •Layer Mask: Add a layer mask to the selection.
- •New Layer: Creates a new layer that contains only the selection. It deletes the background.
- •New Layer with Layer Mask: Creates a new layer with layer mask.
- •New Document: Create a new document/file that contains only the selected image.
- •New Document with Layer Mask: Creates a new document with layer mask that only contains the selected image.

# Radius: 0 px Smart Radius Global Refinements Smooth: 0 Feather: 0.0 px Contrast: 0% Clear Selection Invert Output Settings Decontaminate Colors Output To: Layer Mask Remember Settings Cancel OK

Edge Detection

### 4. The Selection Tool Tutorials:

- $\square$  The Selection Tools (1)
- ☐ Coloring Line Art (2)
- ☐ More Advanced Selections (3)
- ☐ Replace a Background (4)

### Introducing Layer Masks

Hide or show details of an image layer in a non-destructive way.

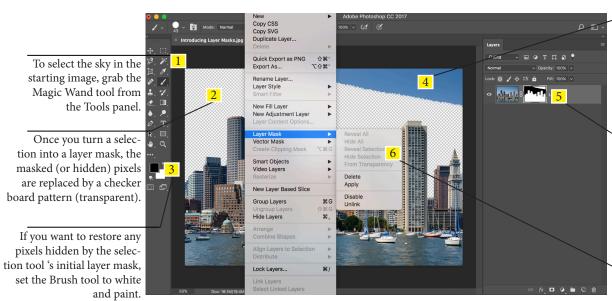

In this example the Magic Wand has failed to select all the sky. By painting with a black brush on the layer mask you can hide the remaining unwanted pixels.

After converting a select ion into a layer mask, the black parts of the mask hide the corresponding pixels (sky). The white parts of the mask make the unselected buildings on the image layer solid.

After selecting most of the sky you can hide the unwanted pixels by choosing Layer>Layer Mask> Hide Selection.

### 5. Introducing Layer Mask Tutorials:

- ☐ Introducing Layer Masks (1)
- ☐ Make Better Layer Masks (2)

### Type Tool

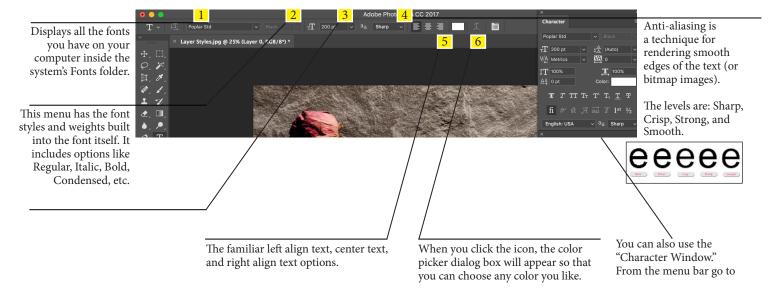

### Transform Tools

Distort, scale, rotate and even warp layer content with the transform command's suite of tools.

Transforming scales, rotates, skews, stretches, or warps an image. You can apply transformations to a selection, an entire layer, multiple layers, or a layer mask. Transforming affects image quality when you manipulate the pixels. To apply non-destructive transformations to raster images, use Smart Objects. To transform an image from the menu bar go to \_\_\_\_\_\_\_.

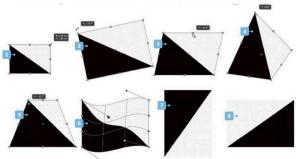

| 1. Scale                                                                                                    |
|----------------------------------------------------------------------------------------------------|
| 2. Rotate                                                                                                    |
| 3. Skew                                                                                                    |
| 4. Distort                                                                                                    |
| 5. Perspective                                                                                                    |
| 6. Warp                                                                                                    |
| 7. Rotate 180, Rotate 90 CW, Rotate 90 CCW                                                                                                    |
| 8. Flip                                                                                                    |
| "Command T" so you can scale an item but remember to hold down the to keep the image in proportion.                                                                                                    |
| 6. Transform Tutorials:  ☐ Transform Tools (1) - 4 planes with labeled layers ☐ Perspective Transformation (2)                                                                                                    |
| Master the Pen Tool                                                                                                    |
| Isolate A Complex Object from a Busy Background Using the Pen Tool                                                                                                    |
| Photoshop also enables you to produce content from scratch using tools such as the Pen tool. This tool enables you to draw graphic components for design projects (for example an icon or logo). The Pen tool usesto                                                                                   |
| describe the shapes that it produces. A vector shape consists of a series of that you can bend to change the filled vector shape. The vector shape's mathematical nature enables you enlarge a shape without any drop in quality, whereas a bitmap photo can look a bit fuzzy if you enlarge the image |
| Pen Tool P Freeform Pen Tool Add Anchor Point Tool                                                                                                    |

### 7. Master the Pen Tool Tutorials:

- ☐ Master the Pen Tool (1)
- ☐ Create Basic Line Art from Your Photos(2)

**Delete Anchor Point Tool** 

**Convert Point Tool** 

☐ Become a Master of the Pen Tool QUIZ (3)

The Crop Tool

Maximize the potential of your photographs by cropping them to improve their compositons.

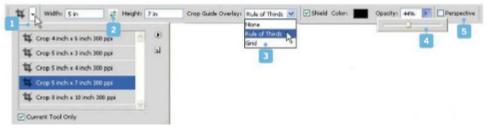

| Correct total only                                                                                                   |                                                               |                                                                                                    |                              |  |
|----------------------------------------------------------------------------------------------------|---------------------------------------------------------------|----------------------------------------------------------------------------------------------------|------------------------------|--|
| 1                                                                                                    |                                                               | 4                                                                                                    |                              |  |
| You can use these presets to make the Crop tool resize the cropped image to fit specific dimensions and resolutions. |                                                               | Reduce the opacity sett ing to make Reduce the opacity seting<br>to make the contents of the shielded areas more visible. You can<br>change the colour of the shield, too. |                              |  |
| 2.————————————————————————————————————                                                                               | h and height                                                  | 5                                                                                                    |                              |  |
| Chek this icon to swap a presers with                                                                                | i and neight.                                                 | When cropping photos of architectur                                                                                                    |                              |  |
| 3                                                                                                    |                                                               | manually straighten converging vertice                                                                                                    | cals at the same time.       |  |
| Click here to add a composition-Click friendly rule of thirds grid to the Cropgrid.                                  | 1                                                             | , c c                                                                                                    |                              |  |
| The                                                                                                    | is used to make an appeali                                    | ng layout by placing image elements or                                                                                                    | ılines.                      |  |
| They are the lines laid out by 2                                                                                     | dividers, 2                                                   | dividers, creating                                                                                                    | equal sized boxes.           |  |
| 8. Crop Tool Tutorials: ☐ Use the Rule of T                                                                          | hird Overlays(1)                                              |                                                                                                    |                              |  |
| <b>The Healing Tools</b><br>Master the Healing Brush, Spot Healin                                                    | ng Brush, and Clone Stamp too                                 | ols for speedy image tidying and flawles                                                                                                    | ss retouching.               |  |
| Spot Healing Brush and Healing Brus                                                                                  | h are commonly used to tidy u                                 | p images:, <b>both tools are texture repla</b>                                                                                                    | cement tools.                |  |
| Healing Brush                                                                                                    |                                                               |                                                                                                    |                              |  |
| Spot Healing Brush                                                                                                   |                                                               |                                                                                                    |                              |  |
| The two healing tools are powerful en                                                                                | ough to give you superb result                                | s; they occasionally slip up around area                                                                                                    | s of detail. When this       |  |
| happens switch to the                                                                                                | tool,                                                         | hold to def                                                                                                    | fine the source.             |  |
|                                                                                                    |                                                               | m. The Clone Stamp tool might not be                                                                                                    |                              |  |
| but it does make it far easier to predic                                                                             | t what your stroke will do. (No                               | te: On portraits, the Cone Stamp Tool                                                                                                    | works best when set at a low |  |
| opacity of about 20% to allow for a mo                                                                               | •                                                             |                                                                                                    |                              |  |
|                                                                                                    | 01 <b>0</b> 0 <b>0</b> 01 01 01 01 01 01 01 01 01 01 01 01 01 |                                                                                                    |                              |  |
| 9. The Healing Tools Tutoria  ☐ The Healing Tool ☐ Get Clever with C ☐ Content Aware N ☐ Fix Photos with I           | ls (1)<br>Content Aware (2)<br>Move Tool (3)                  |                                                                                                    |                              |  |
| From the tutorials above what tool d                                                                                 | lid you use to move a part of t                               | he image and Photoshop automatical                                                                                                    | ly filled the area with      |  |
| matching elements form the existing                                                                                  | g background?                                                 |                                                                                                    |                              |  |
| What is the difference between conte                                                                                 | ent aware fill and regular fill?                              |                                                                                                    |                              |  |
| Content Aware                                                                                                    |                                                               |                                                                                                    |                              |  |
| Regular Fill                                                                                                    |                                                               |                                                                                                    |                              |  |

### Filter Gallery

Add creative effects to your photos.

For more non-destructive editing options you can convert an image file into a \_\_\_\_\_

Most images in Photoshop are rasterized. If you transform a s image it changes the pixels thus the quality suffers.

Smart Object (the ones that appear with a square icon on the lower right of the thumbnail)

Smart Objects preserve an image's source content with all its original characteristics, enabling you to perform nondestructive editing to the layer.

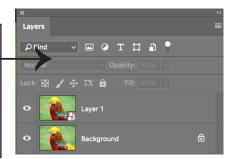

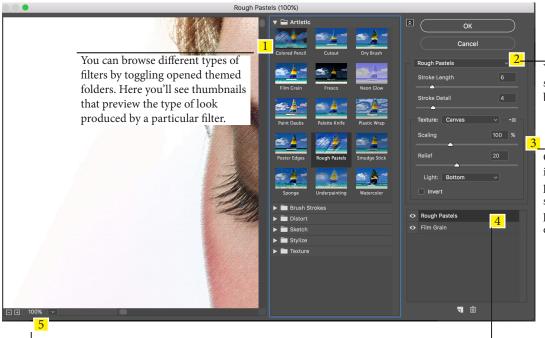

You can replace a currently selected filter with something new by clicking this drop-down menu.

Once you select a filter by clicking its thumbnail, any editable properties will appear in this section. Altering these is the key to producing more convincing art effect.

It can be difficult to see the filter effect when looking at the entire image. Click here to zoom in for a closer and clearer look at the filtered image. You can create more convincing artistic looks by combining multiple filters. Drag a filter up or down in the layer stack to change the art effect.

### 10. Filter Gallery Tutorials:

- ☐ Add Creative Effects to Your Photos (1)
- ☐ Apply Editable Filter Effects (2)

### **Anatomy Timeline Options**

Discover which Photoshop features can be animated using the Timeline's attributes.

The Timeline panel automatically opens when you import a video clip. To animate image layers, from the menu bar go to Window > Timeline.

Toggle this arrow to access the layer's editable attributes. You can animate a layer's position, opacity and any Layer Styles that have been added.

The Timeline enables you to split a clip at the playhead by clicking here. You can also use the adjacent icon to add a video transition (such as a cross fade).

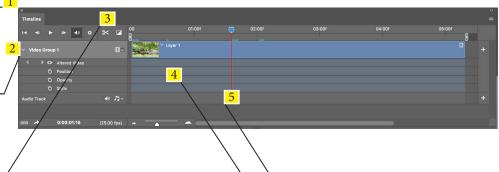

Two adjustable grey sliders enable you to define the start and end points of your animated video sequence.

Drag the playhead back and forth to preview a frame. Tap the space bar to play the video. The green bar below the playhead indicates rendered frames.

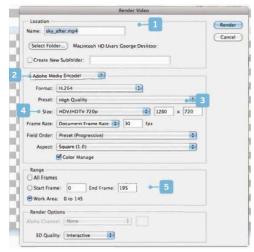

### Understanding Video Rendering

When you watch a preview of your animated project in

Photoshop, it looks fuzzy and low resolution. To see a high-quality

version, from the menu bar go to \_\_\_\_\_

The Render Video window will appear:

- [1] Location menu enables you to name the video and select the location where it will be saved.
- [2] Choose a Format from this drop-down menu H.264 enables you to produce high definition videos that don't use lots of disc space.
- [3] The Preset drop-down has a wide range of output formats, including YouTube-friendly options.
- [4] Size enables you to choose an aspect ratio such as HOV/ HDTV 720p, enabling the clip to play as HD footage.
- [5] You can render the entire work area, or choose a range of frames from here. You'll probably want to use All Frames.

### Understanding Animatable Properties

[l] Click here to toggle open the targeted \_\_\_\_\_\_'s animatable properties and set keyframes.

[2] The \_\_\_\_\_ channel enables you to add keyframes that make the layer's content move from A to B over a specific duration.

[3] The \_\_\_\_\_ channel records the opacity value of a layer. By changing this value you can make a layer's content fade in or out.

[4] You can add keyframes to introduce \_\_\_\_\_\_, such as the Outer Glow on our text.

[5] You can animate the \_\_\_\_\_ option to make text change shape as it moves about.

## ${\bf 11.\ Anatomy\ Timeline\ Options\ Tutorials:}$

☐ Enhance a Video Clip

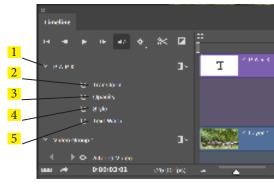